## **УДК 371.261; 004.418**

## **ПРОГРАММНОЕ ОБЕСПЕЧЕНИЕ ДЛЯ ГЕНЕРАЦИИ ДОКУМЕНТАЦИИ ОБ УСПЕВАЕМОСТИ ШКОЛЬНИКОВ В ТЕКСТОВОМ И ТАБЛИЧНОМ ФОРМАТАХ**

## *А.В. ВОЙТЕХОВИЧ*

*(Представлено: канд. физ.-мат. наук, доц. О.В. ГОЛУБЕВА)* 

*Рассматривается принцип работы программного обеспечения для генерации и экспорта в MS Word и MS Excel отчетов работников школы по успеваемости школьников. Программный продукт позволяет значительно сократить количество времени и трудозатрат для оформления типовой документации, в которой часто дублируются входные данные.* 

Существует немалое количество программных продуктов мониторинга успеваемости учащихся для учреждений образования различного уровня, но большинство из них рассчитано на классы/группы большой численности. Такие программы чаще всего требуют профессионального подхода к администрированию. В маленьких (сельских) школах такие специалисты встречаются крайне редко, а количество отчетов различного вида за каждую четверть не намного меньше, чем у больших школ. Дело в том, что отчетность зависит от количества классов, а не от количества учеников в них (от 1 до 10 в маленьких школах и от 20 до 30 – в больших) [1].

Для сокращения трудозатрат по работе с журналами и оформлению итоговой отчетности за текущую четверть (или учебный год) разработана многопользовательская система «Мониторинг успеваемости школьников», систематизирующая и значительно упрощающая данный процесс.

Программный продукт состоит из двух частей:

- cерверная: база данных;

- клиентская: настольное оконное приложение.

Взаимодействие с системой мониторинга происходит через клиентское приложение, в котором реализован простой и удобный интерфейс пользователя. Для начала работы необходимо пройти авторизацию, пользователь указывает свои учетные данные (логин и пароль).

После прохождения аутентификации пользователь получает доступ к системе, а на экране отображается главное окно приложения, представленное на рисунке 1.

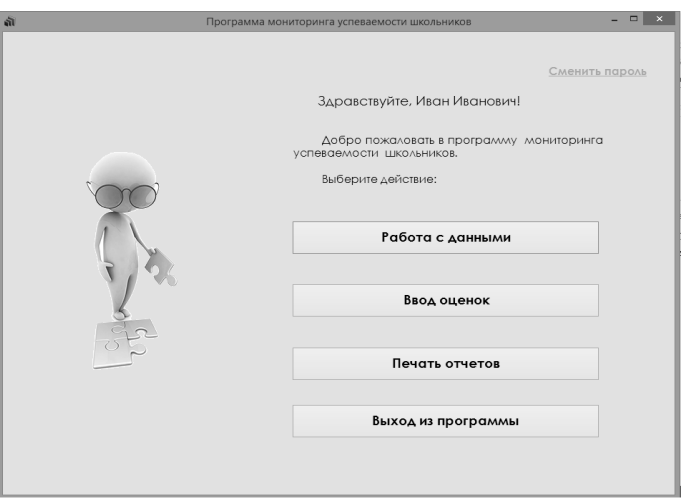

**Рисунок 1. – Скриншот главного окна приложения**

В раздел работы с данными может зайти только администрация школы – директор и завучи. При выборе пункта работы с данными на экран будет выведено окно, изображенное на рисунке 2.

Для работы с данными необходимо перейти на нужную вкладку приложения, затем либо нажать на кнопку добавления записи, либо выбрать запись из списка и нажать или на кнопку удаления, или на кнопку редактирования записей. Далее сформируется окно с пустыми ячейками, либо с данными выбранной записи. После обработки данных необходимо нажать на кнопку «Сохранить» (или «Удалить» при удалении записи) и на экран выведется информационное сообщение о том, что операция прошла успешно, текущее окно закроется и снова отобразится окно работы с данными.

Для ввода оценок учитель должен перейти в пункт меню «Ввод оценок» и выбрать, какие именно оценки будут введены. Стоит заметить, что оценки за экзамены могут ввести лишь представители администрации, а оценки за поведение – только классные руководители.

| តា |  |                |  |           |                  |                                                     | Работа с данными         |                              |                  |     | $\Box$<br>$\mathbf{x}$<br>۰. |  |
|----|--|----------------|--|-----------|------------------|-----------------------------------------------------|--------------------------|------------------------------|------------------|-----|------------------------------|--|
|    |  | Ученики        |  |           |                  | Учителя Классы Учебный год Подгруппы Уроки Экзамены |                          |                              | Школа            |     |                              |  |
|    |  | $N_{2}$<br>n/n |  | Фамилия   | Имя              | Отчество                                            | Дата<br>рождения         | Пол                          | Статус           | Kva | Добавить                     |  |
|    |  | 3              |  | Любимец   | Светлана         | Николае                                             | 06.05.2008               | П                            | <b>Учится</b>    |     | запись                       |  |
|    |  |                |  | Семенов   | Павел            | Андреев                                             | 17.08.2009               | $\overline{\mathbf{v}}$      | Учится           |     |                              |  |
|    |  | 2              |  | Синькевич | Анна             | Геннадье                                            | 10.08.2008               | □                            | Учится           |     |                              |  |
|    |  | 5              |  | Смирнов   | Алексан<br>Семен | Алексее                                             | 25.06.2008<br>25.10.2007 | $\overline{\mathbf{v}}$<br>☑ | Учится<br>Учится |     | Редактировать                |  |
|    |  | 4              |  | Толок     |                  | Георгиев                                            |                          |                              |                  |     |                              |  |
|    |  |                |  |           |                  |                                                     |                          |                              |                  |     | запись                       |  |
|    |  |                |  |           |                  |                                                     |                          |                              |                  |     | Удалить                      |  |
|    |  |                |  |           |                  |                                                     |                          |                              |                  |     | запись                       |  |

**Рисунок 2. – Скриншот окна работы с данными**

При выборе пункта меню «Оценки по предметам» появится окно выставления оценок. В нем необходимо выбрать учебный год, класс или подгруппу и предмет, по которому будут выставляться оценки. Затем нужно нажать на кнопку «Выставить оценки» и выбрать ученика. Для сохранения выставленных оценок нужно нажать на кнопку «Сохранить», а для возвращения значений по умолчанию – кнопку «Отмена».

После сохранения данных на экран выводится информационное сообщение. Для выхода из режима выставления оценок по данному предмету нужно нажать кнопку «Закончить выставление оценок» и можно будет выбрать другой урок, либо кнопку «Назад», после чего данное окно закроется, а на экране вновь появится окно менювыставления оценок. Окно ввода оценок по предметам представлено на рисунке 3.

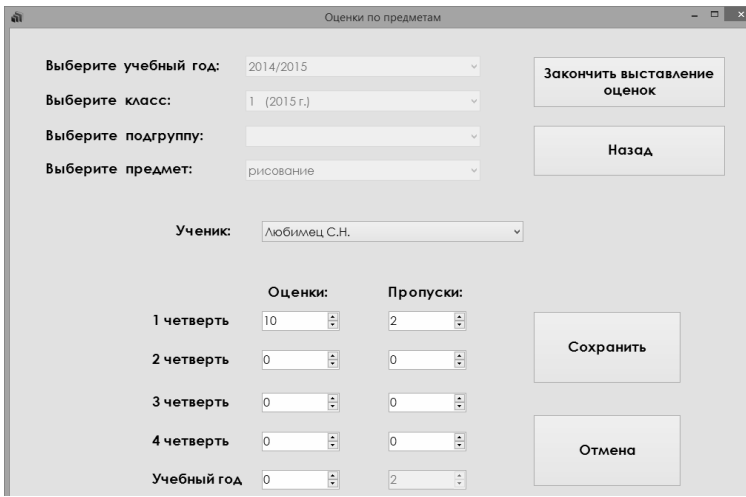

**Рисунок 3. – Скриншот окна ввода оценок по предметам**

При выборе пункта меню «Оценки за поведение» появится соответствующее окно. В нем необходимо выбрать учебный год, класс и ученика. За поведение можно выставить только одну из следующих оценок: плохое, неудовлетворительное, удовлетворительное, хорошее, примерное.

Выставление оценок за экзамены происходит аналогичным образом, только выбираются учебный год, экзамен и ученик, затем выставляется оценка и нажимается кнопка «Сохранить».

Для генерации и печати итоговой документации необходимо в главном меню выбрать пункт «Печать отчетов». Отчеты разделены на три категории: отчеты учителей; отчеты классных руководителей; отчеты администрации. Это позволяет, во-первых, ограничить доступ неуполномоченных учителей к информации, доступ к которой им необязателен и нежелателен, во-вторых, систематизировать работу с документацией для классных руководителей и администрации, так как им необходимо обрабатывать гораздо больше разного типа документов.

После перехода в нужный раздел необходимо выбрать тип отчета, указать все необходимые данные и нажать кнопку «Составить отчет». Сгенерированный отчет представлен на рисунке 4.

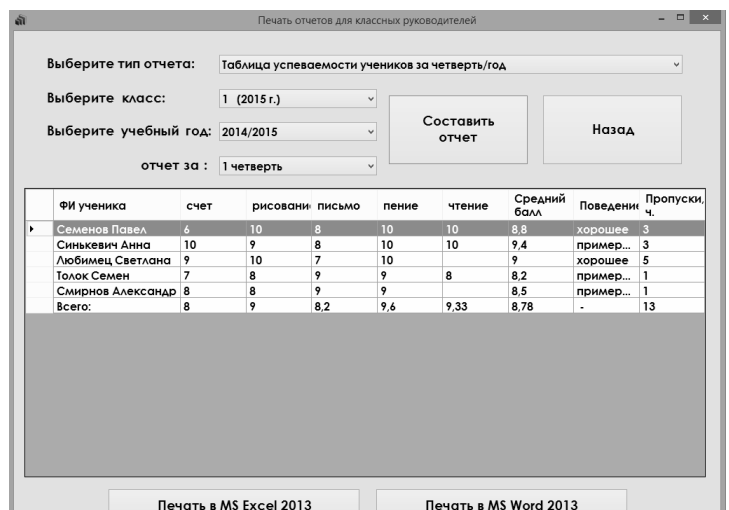

**Рисунок 4. – Скриншот окна генерации отчетов классных руководителей**

После этого будут доступны кнопки импорта данных из сгенерированной таблицы в MS Excel и MS Word. После нажатия на эти кнопки происходит выгрузка данных в документ соответствующего типа [2]. К этим данным добавляются заглавия и реквизиты составителя.

Пример выгрузки данных в MS Excel 2013 и MS Word 2013 представлены на рисунках 4 и 5.

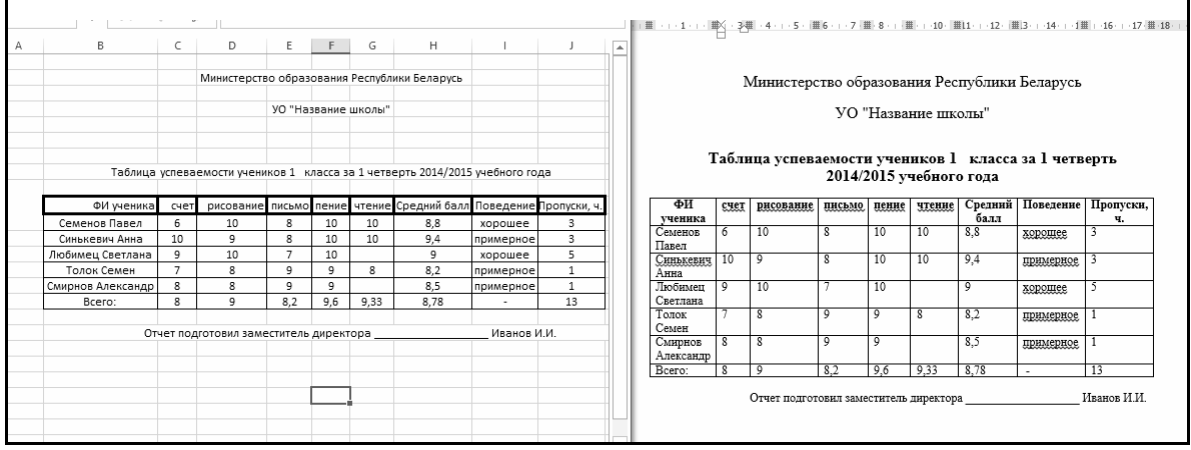

**Рисунок 5. – Скриншот результатов выгрузки отчетов в MS Excel и MS Word**

Для оценки эффективности использования данного программного продукта был произведен его тестовый запуск в сельской средней школе, в каждом классе которой учится от 1 до 8 человек. Первый этап работы с системой – заполнение базы данных учеников, учителей и расписания – оказался довольно трудоемким и продолжительным, но этот недостаток невелик, так как база будет актуальна в течение всего учебного года, а в августе будет необходимо только добавить новых учеников, удалить выпускников и внести новое расписание. Второй этап (внесение в систему оценок) – оказался гораздо проще и быстрее, чем предполагалось, несмотря на непривычный для учителей формат работы с оценками. Скоростью и качеством генерации отчетов за 4-ю четверть и весь 2015/2016 учебный год все пользователи остались довольны.

В итоге приложение значительно ускорило работу с документами для учителей и администрации за счет исключения дублирования действий по вводу данных в систему, автоматизации расчетов и возможности генерации документов в соответствии со стандартами Министерства образования.

## ЛИТЕРАТУРА

- 1. Справки внутришкольного контроля за успеваемостью учащихся [Электронный ресурс]. Режим доступа: http://www.vshk.by/uspev.html. – Дата доступа: 08.02.2016.
- 2. Работа с серверами автоматизации Word и Excel в Visual Studio .Net [Электронный ресурс]. Режим доступа: http://wladm.narod.ru/C\_Sharp/componentbegin.html. – Дата доступа: 10.04.2016.